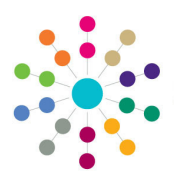

**Reference Guide**

**Governors**

**Display Governor Details**

## **Display Governor Details for a Governing Body**

- 1. On the **Governing Body Search**  page:
	- a. Search for the required governing body.
	- b. Double-click the required governing body to display the **Governing Body** page.
- 2. On the **Composition** tab:
	- a. Select the required governor.
	- b. Click the **Edit** button.
	- c. Select **Governor Details** from the drop-down to display the **Governor Details** page.

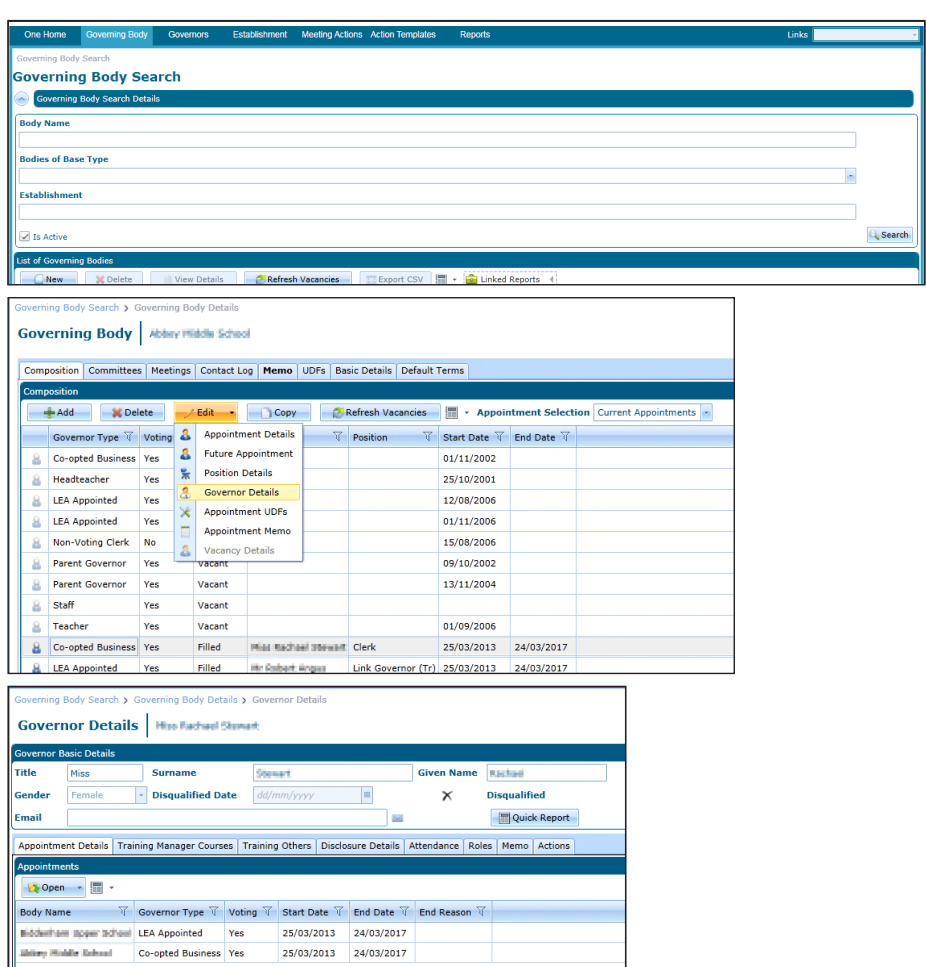

## **Display Governor Details using Person Search**

- 1. Select the **Governors** button on the primary navigation bar to display the **Person Search** dialog.
- 2. Enter search criteria and click the **Search** button to display matching people in the **List of People**.
- 3. Click the **Show Governor Details**  button to display the **Governor Details** page.

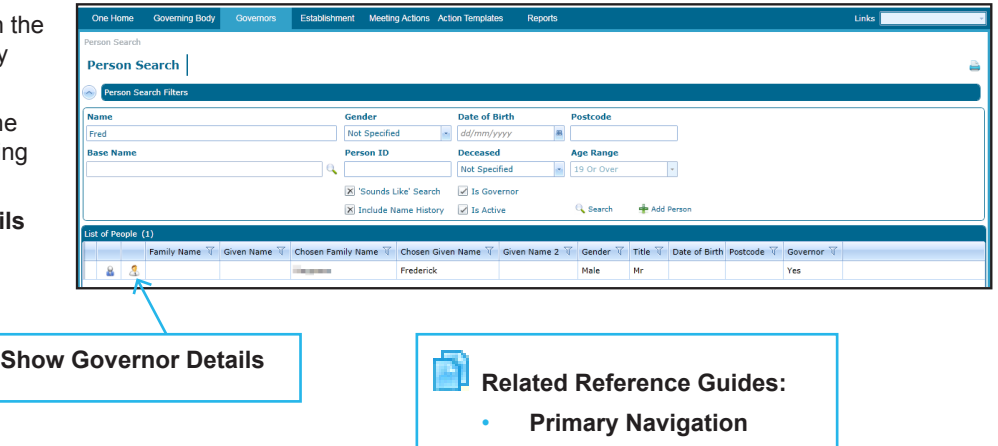

• **Manage Governor Details**

## **CAPITA**

Capita One. Tel: 01234 838080. Email: info@capita-one.co.uk. Web: www.capita-one.co.uk. © Capita Business Services Ltd. 2018. All rights reserved. No part of this publication may be reproduced, photocopied, stored on a retrieval system, translated or transmitted without the express written consent of the publisher. For more detailed instructions refer to the online help file or handbook. You can contact the Service Desk via My Account<br>This guide is based on the version of the software (Autumn 2015, 3.58) in use at the time of publica